## **GPSMAP™ 276C Quick Reference Guide**

# **&GARMIN**

### **GPSMAP 276C Keys**

**PAGE**—press to cycle through the main pages in sequence and return the display from a submenu page. Press and hold to switch between Marine Mode and Automotive Mode.

- **QUIT**—press to cycle through the main pages in reverse sequence, **QUIT** revert to the previous value in a data entry field, or cancel a function.
- **ENTER/MARK**—press to select a highlighted option, initiate entry, and then confirm. Press and hold to mark a waypoint.
- **MENU**—press to view Options Menu for the current page. Press twice to open the Main Menu.

**NAV/MOB**—press to open the Navigation Menu window. In Marine Mode, press and hold to activate the MOB function. In Automotive Mode, press and hold to open the Next Turn Page and have the voice prompt announce the next turn.

**FIND**—press to open the Find Menu.

**POWER**—press and hold to turn the unit on and off. Press and release to adjust the backlighting and external speaker volume.

**ROCKER**—press up, down, left, or right to select menu options, enter data, or move the pointer on the Map Page.

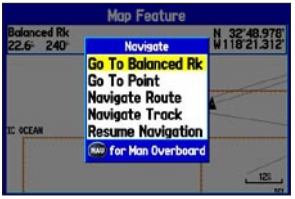

Navigate Options with Map Feature highlighted

### **Finding Items**

**To find a waypoint or other item from your current location:**

- 1. From any page, press **FIND**.
- 2. Highlight a category from the list, and press **ENTER**.
- 3. Highlight an item from the results list, and press **ENTER**.

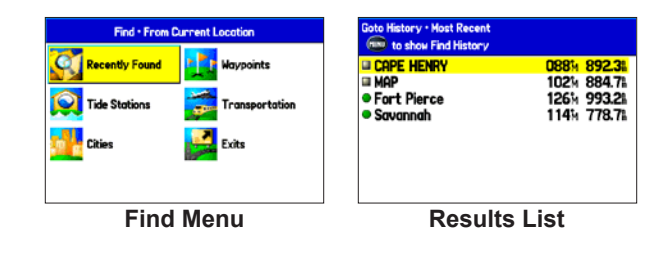

**To find an item from another location using the Find menu:**

- 1. From any page, press **FIND**.
- 2. Press **MENU**. Highlight **Near Other**, and press **ENTER**.
- 3. Select a reference location on the map, and press **ENTER**. The list changes to show items nearest to the new map location.

### **To find an item from another location on the Map Page:**

- 1. From the Map Page, use the **ROCKER** to pan to the location you want, and press **FIND**.
- 2. Highlight a category from the list, and press **ENTER**.
- 3. Highlight an item from the list, and press **ENTER**.

### **To Go To a highlighted map item:**

- 1. Use the **ROCKER** to highlight the item you want to navigate to on the Map Page.
- 2. Press **NAV/MOB**, and then press **ENTER**.
- 3. Follow the magenta route created on the Map Page. You can also use the Compass Page to help you navigate to the point.

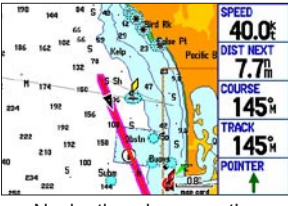

Navigation shown on the Map Page (Marine Mode)

### **To activate a Go To from the Find Menu:**

- 1. Press **NAV/MOB**.
- 2. Use the **ROCKER** to highlight **Go To Point**, and press **ENTER**.
- 3. From the Find menu, highlight **Waypoints**, and press **ENTER**.
- 4. Select a waypoint from the list, and press **ENTER** to open the Waypoint Review Page.
- 5. With the **Go To** button highlighted, press **ENTER** to begin navigation.

data card

**IN/OUT**—press to zoom in or zoom out on the Map Page.

PAGE

NAV<sub>MOB</sub>

FIND

 $\overline{\mathbf{a}}$ 

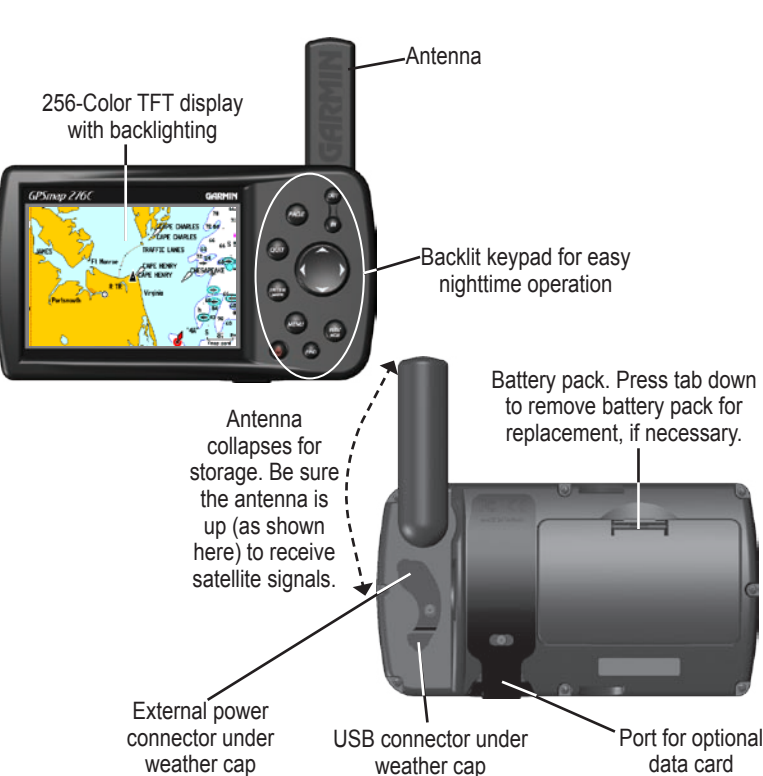

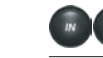

### **Using the Man OverBoard (MOB) Function**

Use the MOB function to simultaneously mark and set a course to a location for quick response to emergency situations.

#### **To initiate the MOB function:**

- 1. Press and hold the **NAV/MOB** key, or press the **NAV/MOB** key twice.
- 2. Press **ENTER** to confirm and begin navigating to the MOB location.

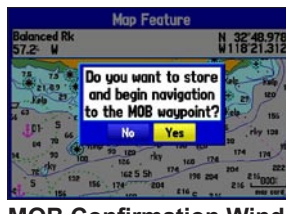

**MOB Confirmation Window**

- Press **MENU** twice to open the Main Menu.
- 2. Highlight the **Route** tab.
- 3. Highlight the first available blank route slot, and press **ENTER**.
- 4. Press **ENTER** again to find items to add to the route.

When a MOB is initiated, an MOB waypoint with an international MOB symbol is created and the unit begins navigating to that point. Use any of the navigation pages to guide you back to the MOB point. The MOB waypoint is stored in the Waypoint list and can be deleted like any other waypoint.

### **Creating a Route**

#### **To create a route using the Find Menu:**

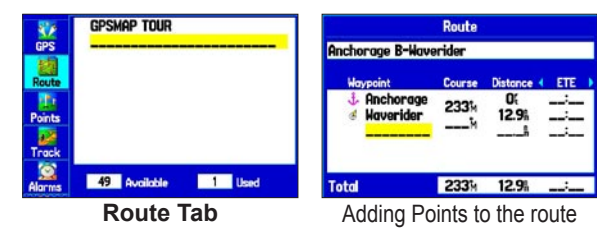

- **To create a route graphically:**
- 1. From the **Route** tab, highlight the first blank slot, and press **ENTER**.
- 2. On the Route Review Page, press **MENU** to open the Options menu.
- 3. Highlight **Edit on Map**, and press **ENTER**.
- 4. Highlight a map item, and press **ENTER**.
- 5. When finished, press **QUIT** twice to return to the Route Review Page.

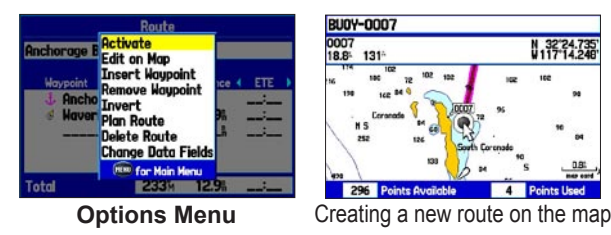

### **Adding Via Points to Your Route**

- Press **PAGE** until the Map Page appears.
- 2. Move the pointer to a map location or map feature.
- 3. Press and quickly release **ENTER/MARK** to capture the pointer location.

#### **To add Via Points to your route in Automotive Mode:**

- 1. While navigating your route, press **NAV/MOB**.
- 2. Use the **ROCKER** to select **Edit Vias**, and press **ENTER**. The Add/Edit Vias Page appears.
- 3. With the **Add Via Point** button highlighted, press **ENTER**.

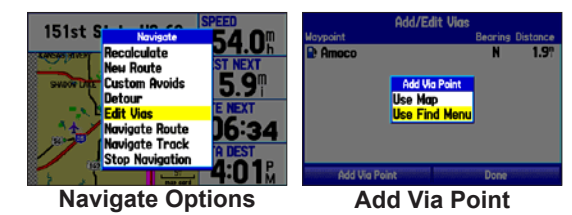

- 4. Highlight either **Use Map** or **Find**, and press **ENTER**.
- 5. If you selected **Use Map**, use the **ROCKER** to select an item on the map, and press **ENTER**.

 If you selected **Use Find Menu**, select an item from the Find menu. Remember you can press **MENU** while the Find menu is open to find an item near another location, such as the destination.

6. Highlight **Done**, and press **ENTER** to add the new Via Points.

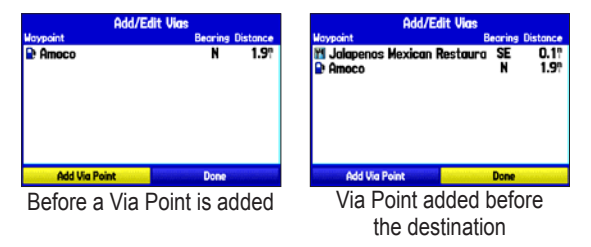

### **Marking a Waypoint**

#### **To mark your current location:**

- 1. Press and hold **ENTER/MARK** until the New Waypoint Page appears.
- 2. To accept the waypoint with the default name and symbol, highlight **OK** and press **ENTER/MARK**.

 To change any information on the New Waypoint Page, highlight the

appropriate field, and press **ENTER/MARK**. After entering and confirming your changes, highlight **OK**, and press **ENTER/MARK**.

#### **To create a new waypoint using the Map Page:**

 If you have highlighted a map feature, an information page appears after you press **ENTER/MARK**. Use the **ROCKER** to highlight **Save**, and press **ENTER/MARK** to save the item as a waypoint. The New Map Waypoint Page appears.

4. To accept the waypoint with the default name and symbol, highlight **OK**, and press **ENTER/MARK**.

 To change any information on the New Map Waypoint Page, highlight the appropriate field, and press **ENTER/MARK**. After entering and confirming your changes, highlight **OK**, and press **ENTER/MARK**.

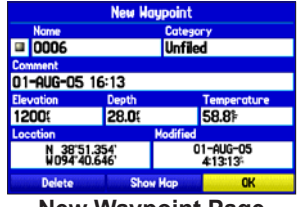

**New Waypoint Page**